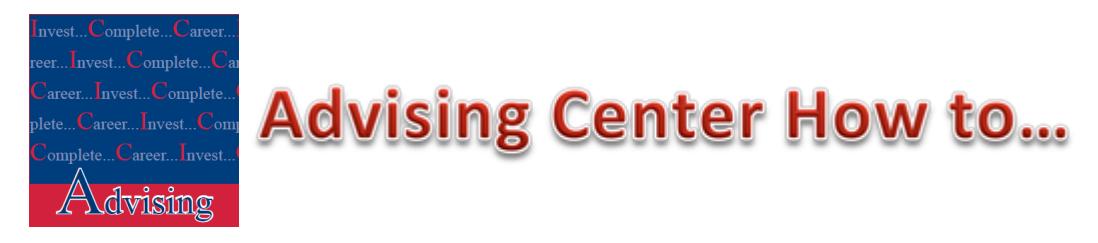

# **Online Registration/Drop & Add Instructions for Students**

- 1. Go to www.iccms.edu.
- 2. Select the **myTribe Login**.

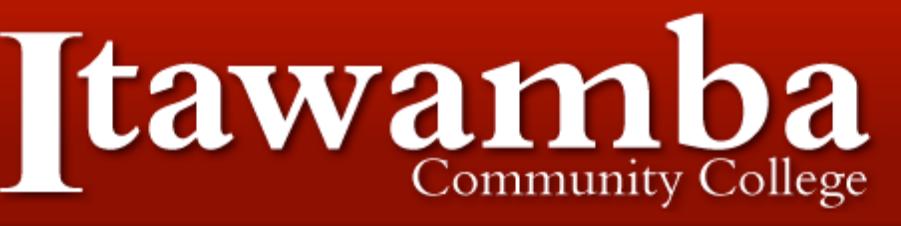

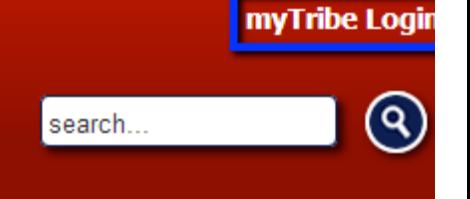

- 3. Log in using your username and password. If you do not have this information contact the TIS Department or call (662) 862-8295.
- 4. Click on **School Services**.

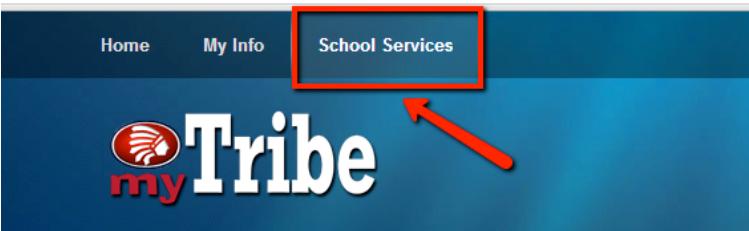

5. Select **Student Services**.

Welcome, Sally Student, to ICC's School Services! Last web access on Jul 31, 2011 at 08:56 pm

**Important Message to New Students** 

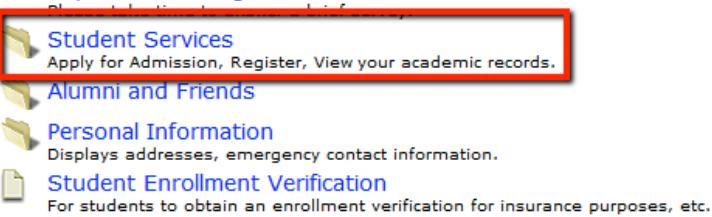

#### 6. Click on **Registration**.

(If you get an "Access Denied" error, go back to step 4 and try again or call extension 8295.

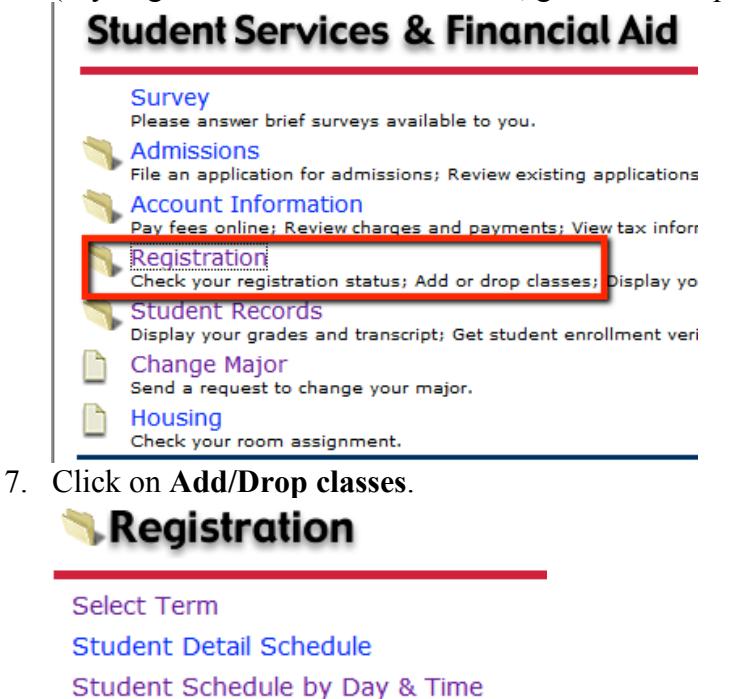

Final Exam Schedule (pdf)

**Check Your Registration Status** 

**Advising Planning Forms** 

View/Approve Advising Planning Forms

Add/Drop Classes

Look-up Classes to Add

Course Descriptions (pdf)

8. Select the term using the drop down arrow, then click **Submit**.

## **Select Term**

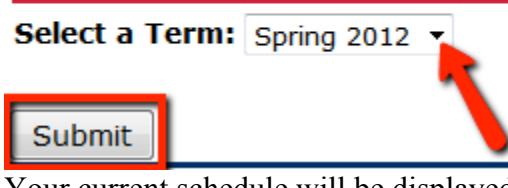

9. Your current schedule will be displayed. If you want to drop a class click the drop down arrow under the "Action" icon and select **Drop Web**.

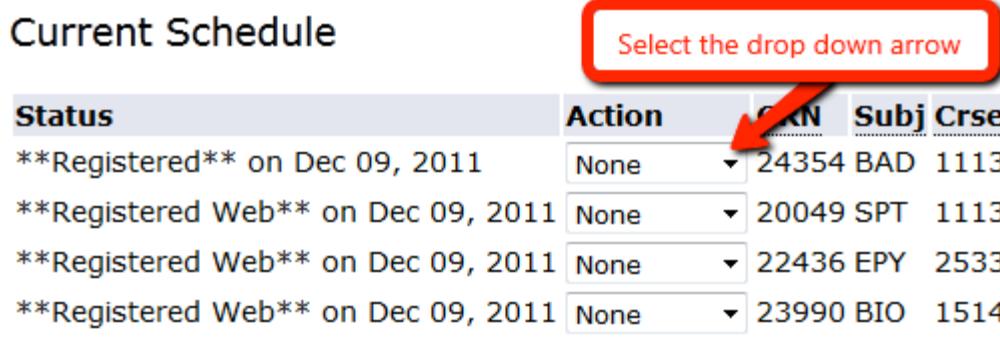

10. If you wish to add a class, there are two options: type in the CRN (listed in the class schedule) OR look up the CRN using the Class Search. Option #1

If entering the CRN, type each one in a CRN field and press **Submit Changes** to register for the class(es).

Current Schedule

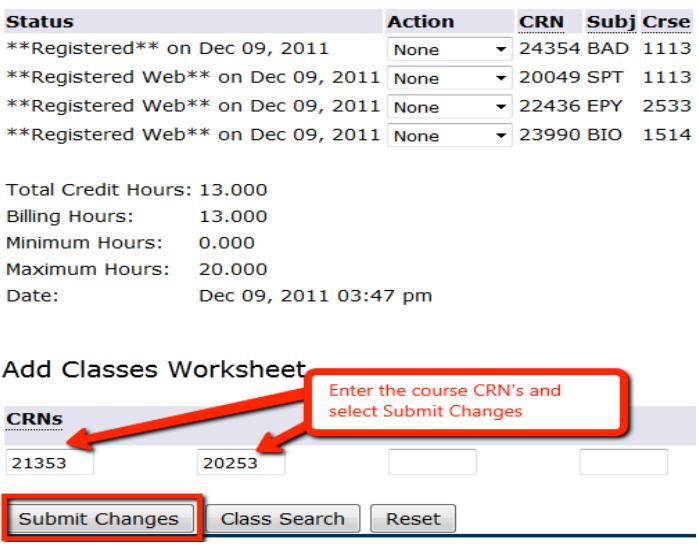

### Option #2

If you are conducting a "Class Search", select the Class Search button at the bottom of the screen.

### Add Classes Worksheet

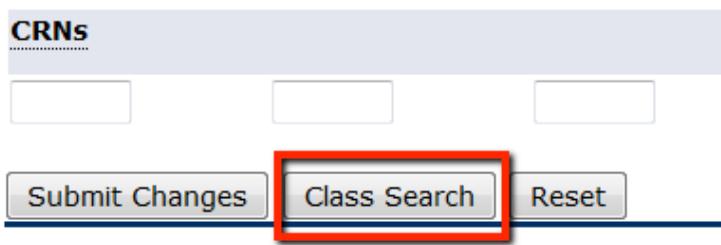

Enter the criteria needed to search for a class such as Subject, Campus, Part of Term, or Instructor. With one or more criteria selected, choose **Class Search** to view those courses meeting the criteria. NOTE: MAKE SURE YOU SELECT THE CORRECT CAMPUS YOU WISH TO ATTEND (FULTON OR TUPELO).

Look-Up Classes to Add:

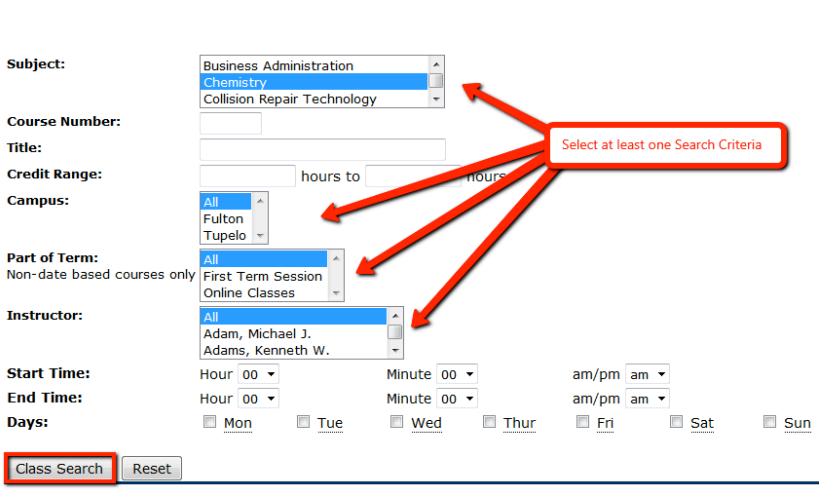

 $\overline{\text{O}}$  Use the selection options below to search the class schedule for the term displayed above. You may choose any combin When your selection is complete, click Get Classes to perform the search.

From the class list, select the course you wish to add to your schedule, click **Add to Work Sheet** at the bottom of the screen.

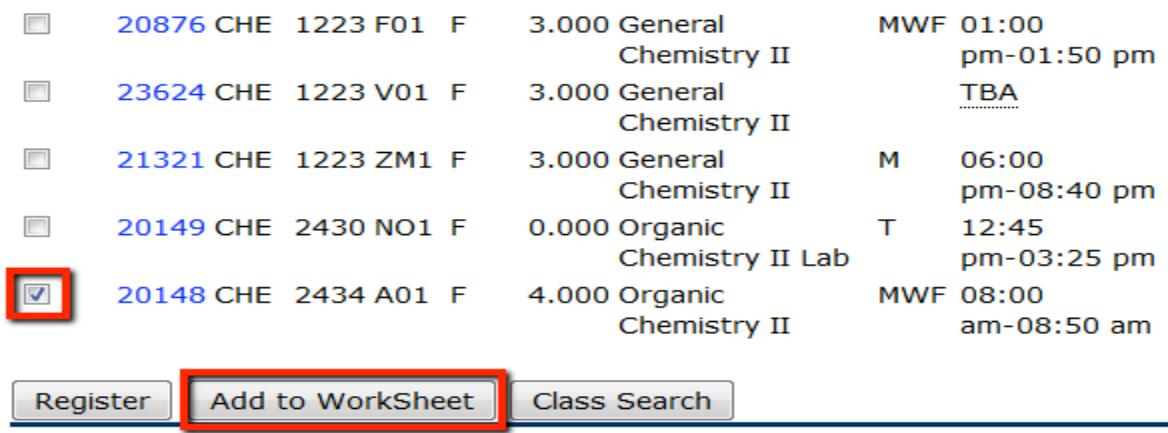

The CRN now appears in the CRN area.

\*\*Registered Web\*\* on Dec 09, 2011 None

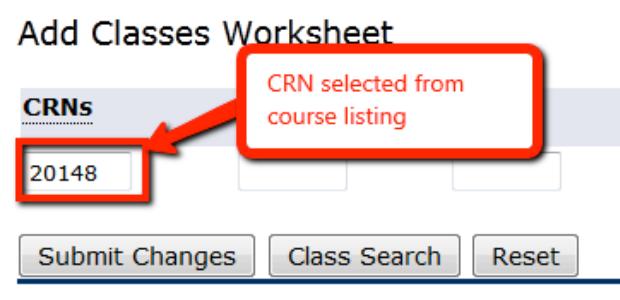

After all the CRNs you wish to add to your schedule are entered, go to the bottom of the screen and click **Submit Changes**.

▼ 22101 HPR 2213 L03 Undergraduate 3.000 Standard Letter Grade First Ai

11. To complete your registration click **Complete Registration** at the bottom of the page." View your fees, schedule, and print a copy for your records.

Total Credit Hours: 16.000 **Billing Hours:** 16,000 Minimum Hours: 0.000 Maximum Hours: 20.000 Dec 09, 2011 04:26 pm Date: Add Classes Worksheet **CRNs** Select Complete Registration to view fees, schedule and print your schedule. Submit Changes **Class Search** Reset Complete Registration [ View Holds Advisor Name ]

#### If any problems occur, you may see the following error messages:

- Time Conflict: two of your classes have the same time or they overlap.
- **Closed Class**: the class has been filled to the max, select another section.
- **Major Restriction**: those classes are for persons accepted into a specific program.
- **Duplicate CRN**: You have already registered for this class.
- **Preq and Test Score**: You must have another class before taking this one. 2) You must have a specific ACT score before enrolling in this class.
- **Maximum hours exceeded**: you are already registered for as many hours as you are allowed to take this term.
- **Dropping the Classes due to one of these errors**. Beside the CRN number there is a drop down arrow, click "Drop Web". Once you have done this, the class is completely dropped from your schedule. After you have made all your corrections, scroll to the bottom and select "Submit Changes".